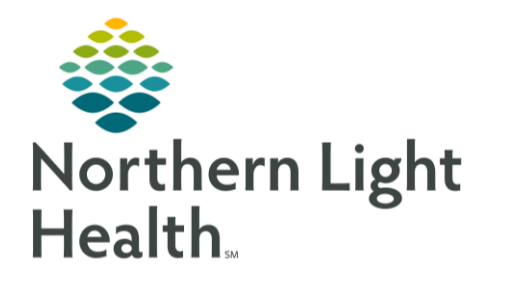

# **From the Office of Clinical Informatics** Quick Reference Guide (QRG) **Message Center: Manage Orders**

September 10, 2019

### This Quick Reference Guide (QRG) reviews the processes for managing orders using the **Message Center.**

#### **Common Buttons & Icons**

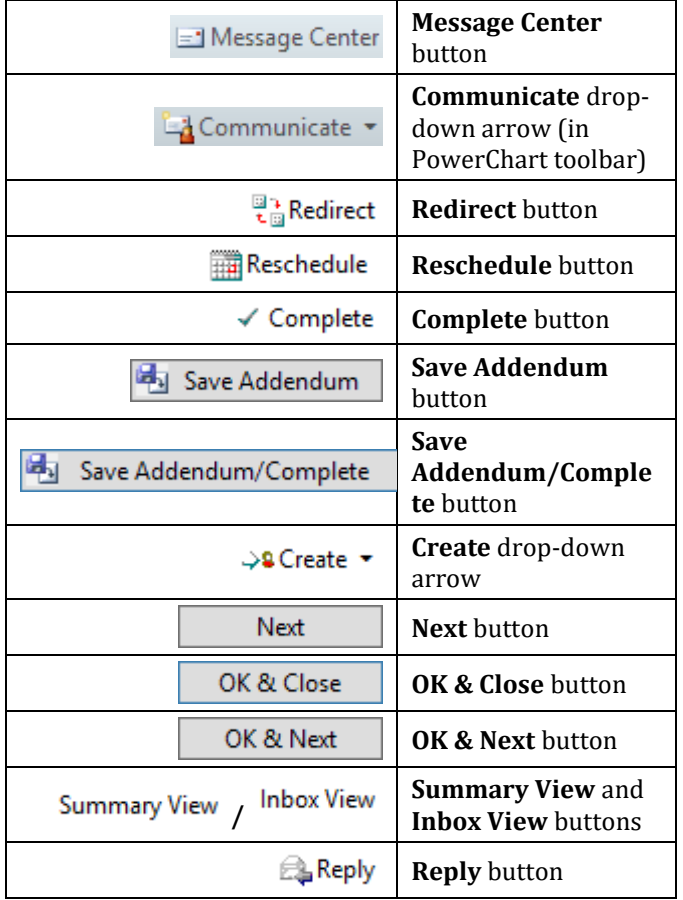

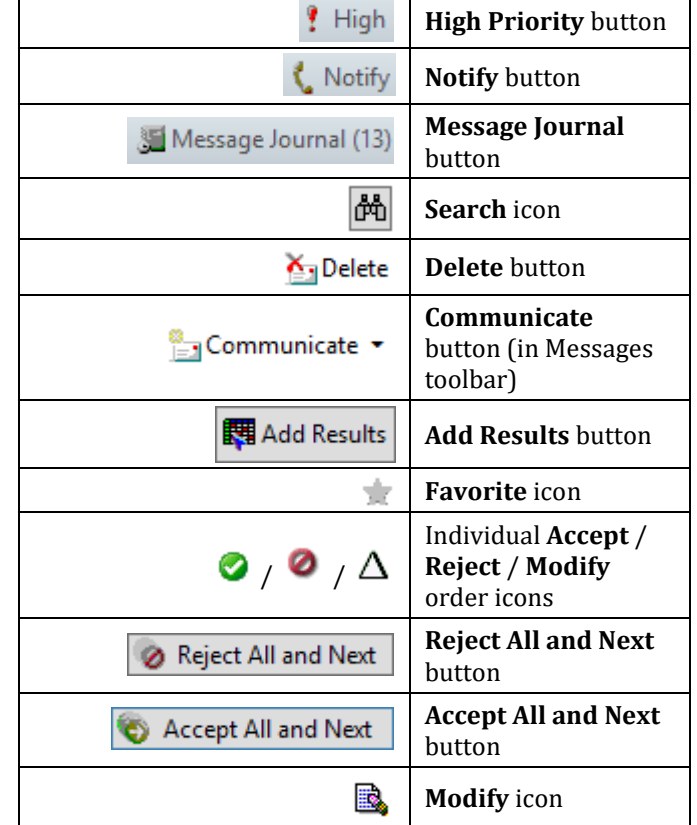

## **Manage Orders**

#### **Manage Proposed Orders**

- $\triangleright$  From the Message Center:
- STEP 1: Click Proposed Orders in Inbox Items.
- A proposed order is not active until it is signed by the provider. **NOTE:**
- STEP 2: Double-click the order proposal.
- If there are multiple proposed orders for the patient, they are all listed on the screen at this **NOTE:** time.
- Click the appropriate action: Accept All and Next or Reject All and Next.  $STEP$  3:
- **NOTE:** You can also accept or reject orders individually. Click the green check mark to accept the order, the red ban sign to reject the order and document a reason why, or the triangle to accept but modify the order.

#### **Manage Orders to Approve**

- $\triangleright$  From the Message Center:
- Click Orders to Approve in Inbox Items.  $STEP$  1:
- **NOTE:** These are orders placed using the Patient Care Protocol - cosign required communication type. They are active before they're signed by the provider.
- STEP 2: Double-click the order.
- **NOTE:** If you wish to review the patient's chart before signing off on the order, click Summary View at the top of the tab.
- STEP 3: Click the appropriate action in the Action Pane: Approve or Refuse.
- If you refuse the order, you need to document a reason why in the Reason field. **NOTE:**
- STEP 4: Click OK & Close.